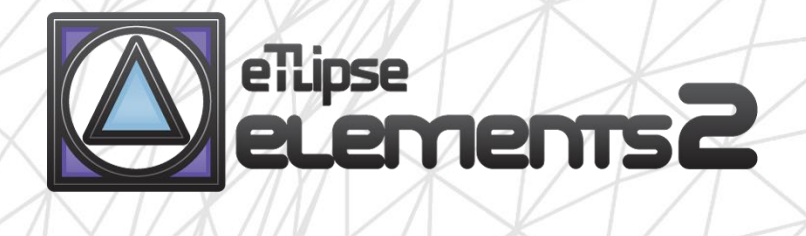

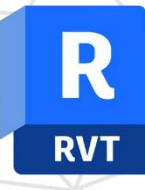

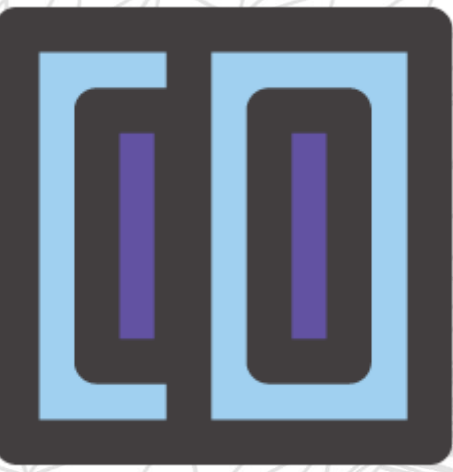

# TL FRAMES manual (pt-BR)

abril 14, 2024

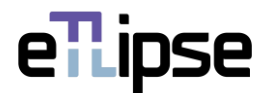

#### **TL ELEMENTS: FRAMES – INSERÇÃO DE PORTAS/JANELAS \\ MANUAL**

TL FRAMES é uma ferramenta para filtragem e seleção manual de elementos de esquadria e paredes; inserção de múltiplas janelas/portas nas paredes de uma só vez com a utilização de parâmetros de elevação e deslocamento horizontal; Criação de soleiras e mescla de pisos por esquadrias selecionadas; translação, inversão e espelhamento de vários elementos de esquadria. Você pode usar as funcionalidades principais das listas do TL Elements para manipular a seleção e a visualização de elementos. As ferramentas de visualização integradas do TL Elements também estão disponíveis para melhorar esse fluxo de trabalho.

Este é um manual para você começar a usar os conceitos básicos do comando. Por favor, tenha em mente que, além deste e de qualquer outro material de suporte, o TL Elements também fornece dicas de ferramentas úteis com descrições de recursos que você pode invocar passando o mouse sobre os botões do Aplicação.

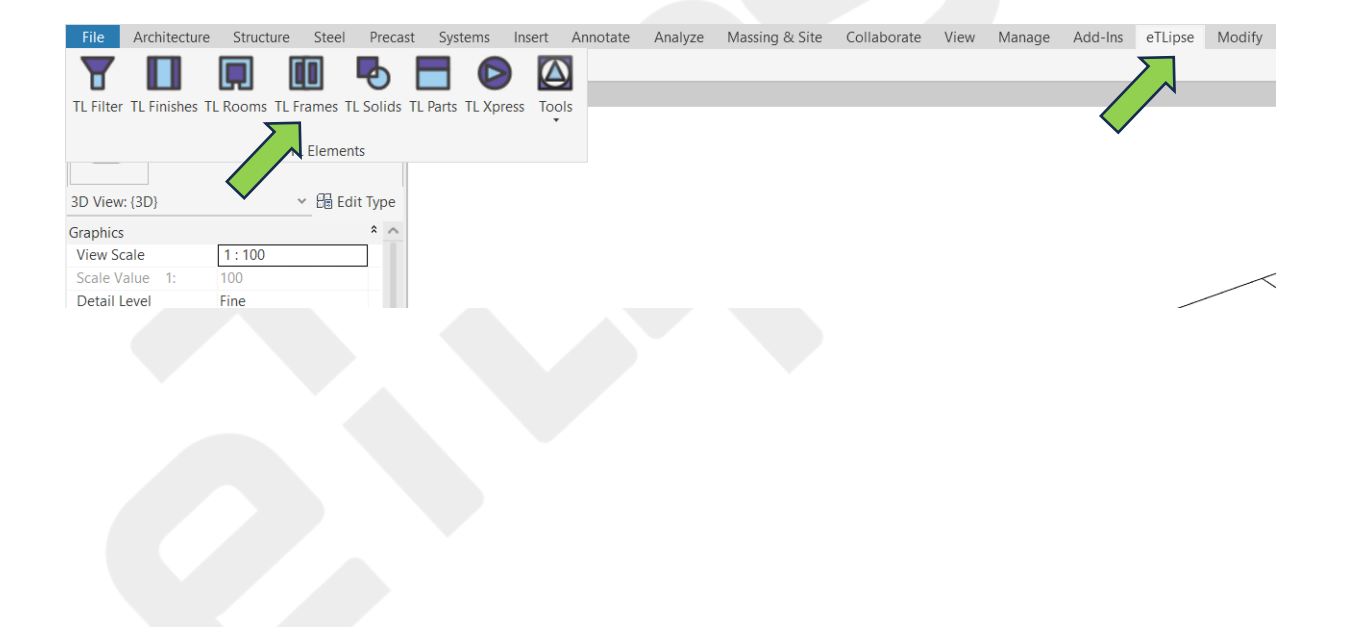

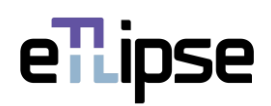

# **SUMÁRIO**

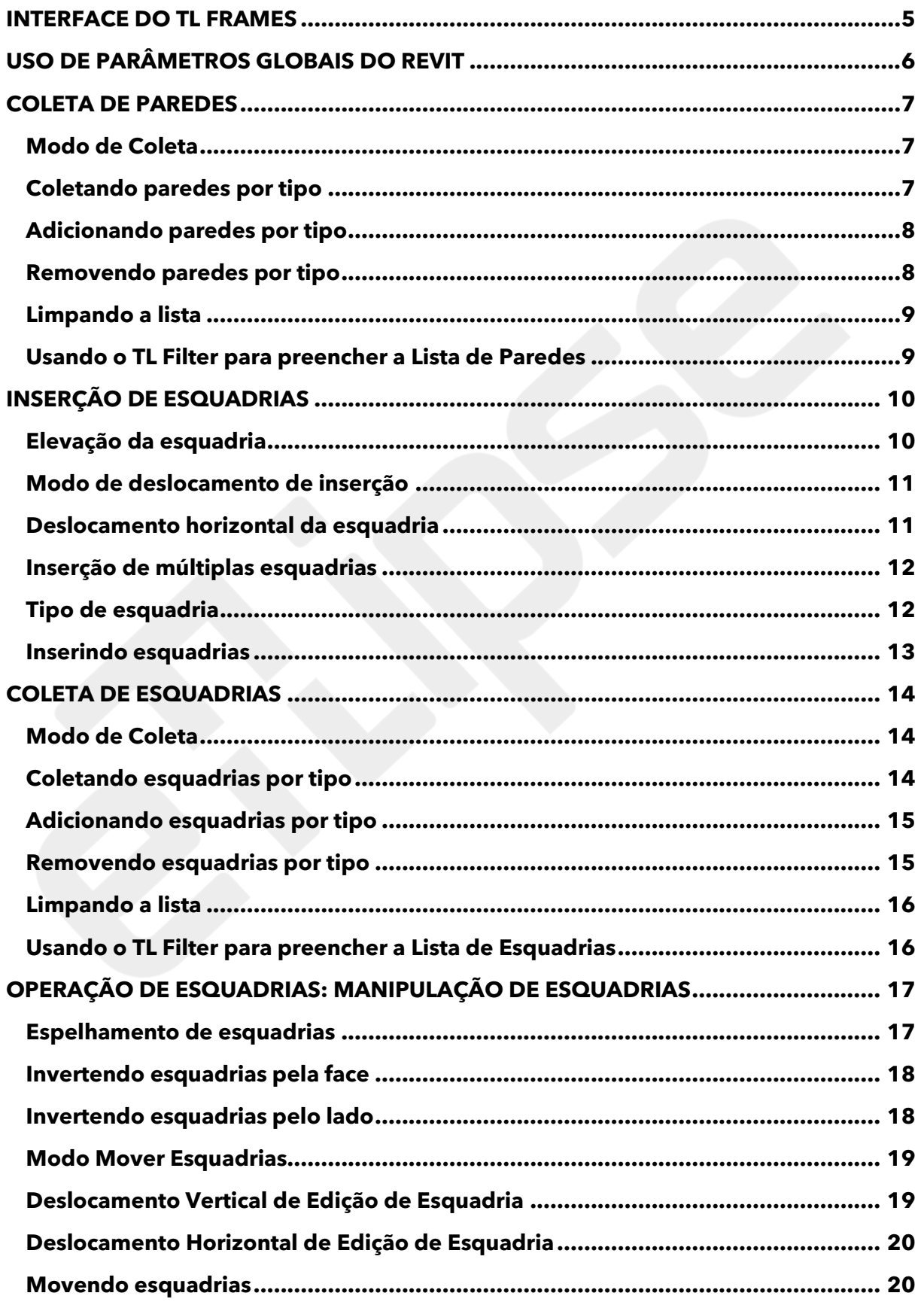

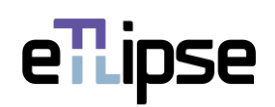

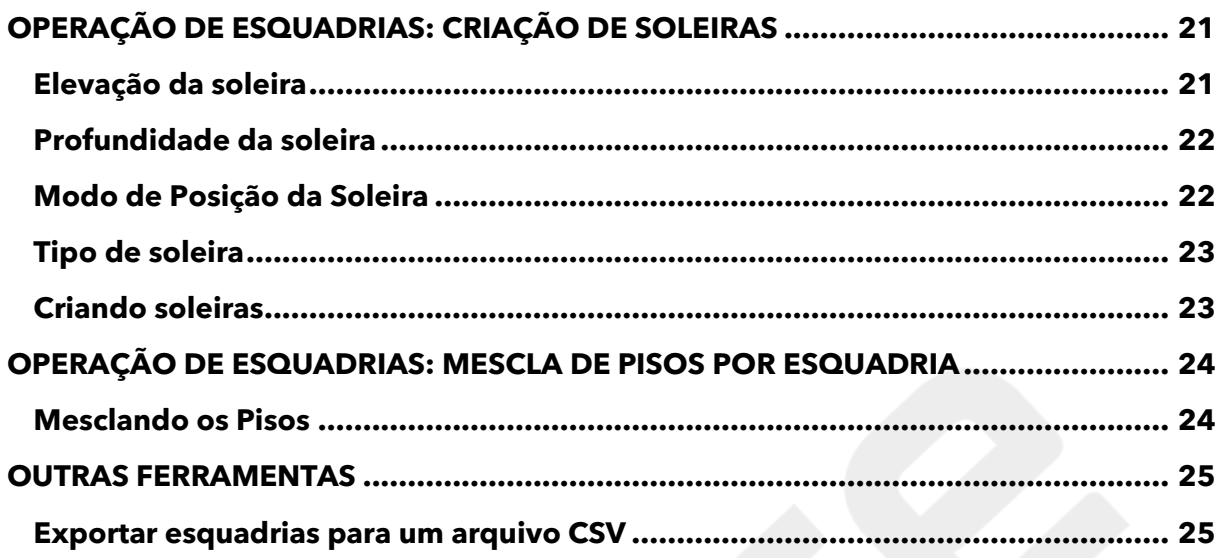

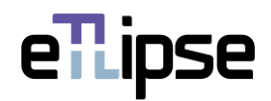

#### <span id="page-4-0"></span>**INTERFACE DO TL FRAMES**

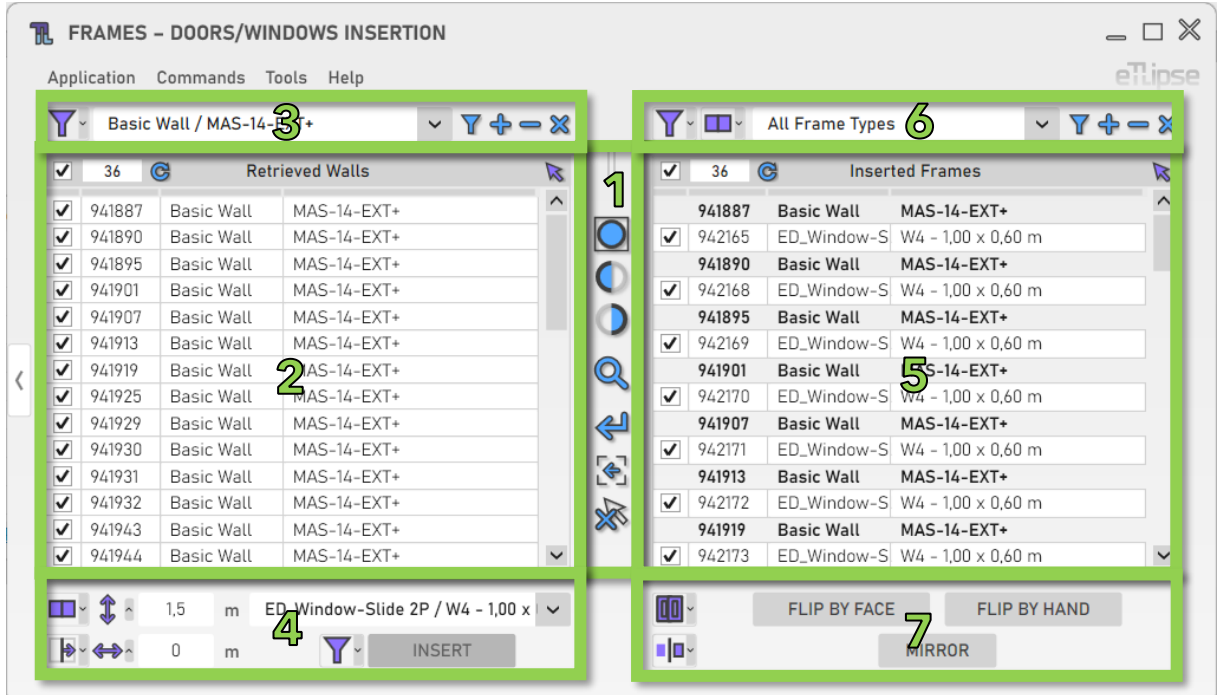

Como podemos ver na imagem, a interface de usuário do TL Frames fornece:

- 1. Um conjunto de ferramentas de visualização.
- 2. Uma lista de elementos da categoria Paredes (Lista de Paredes Coletadas).
- 3. Um conjunto de ferramentas para filtragem básica de paredes (para preencher a Lista de Paredes Coletadas).
- 4. Um conjunto de ferramentas para operações com as paredes marcadas na Lista de Paredes Coletadas.
- 5. Uma lista de elementos das categorias Portas/Janelas (Lista de Esquadrias Coletadas).
- 6. Um conjunto de ferramentas para filtragem de portas/janelas (para preencher a Lista de Esquadrias Coletadas).
- 7. Um conjunto de ferramentas para operações com as portas/janelas marcadas na Lista de Esquadrias Coletadas.

Para saber como usar os controles em listas e as ferramentas de visualização, consulte os manuais "TL List" e "TL Visualization Tools".

Todas as caixas de texto numéricas na interface assumirão valores na unidade atualmente definida para comprimento no projeto ativo (para os exemplos neste manual, será metro) e também podem analisar fórmulas simples de multiplicação, divisão, subtração e adição nesta unidade.

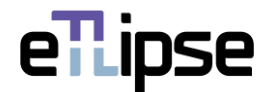

# <span id="page-5-0"></span>**USO DE PARÂMETROS GLOBAIS DO REVIT**

Antes de usar qualquer um dos vários recursos do TL Frames, devemos observar que cada campo para valor numérico em sua interface do usuário pode ser bloqueado e receber valores de parâmetros globais do Revit. Devemos ter em mente que o parâmetro global deve sempre corresponder ao tipo de unidade do campo numérico (campos para valores de comprimento exigem parâmetros globais de comprimento, campos para valores inteiros exigem parâmetro global inteiro, etc.).

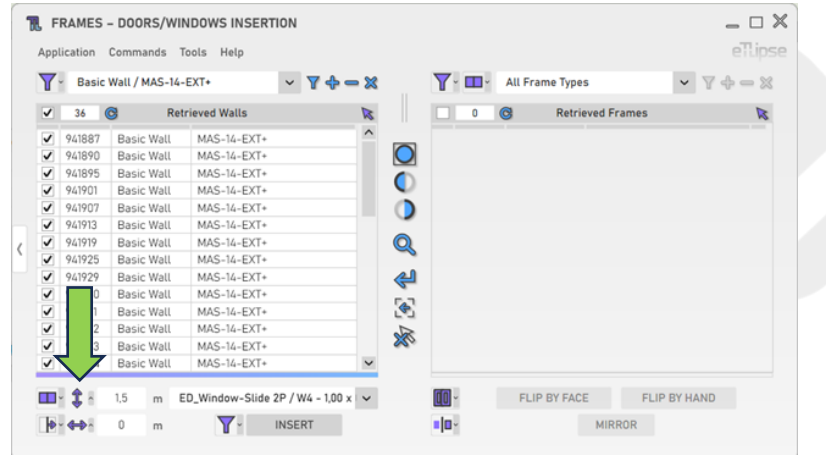

Cada campo é precedido por um botão que abre o painel com a opção de vincular os valores no campo a um parâmetro global do Revit. Na imagem, podemos ver um exemplo desse botão ao lado de um campo que recebe valores para elevações de paredes (no caso, valores de comprimento).

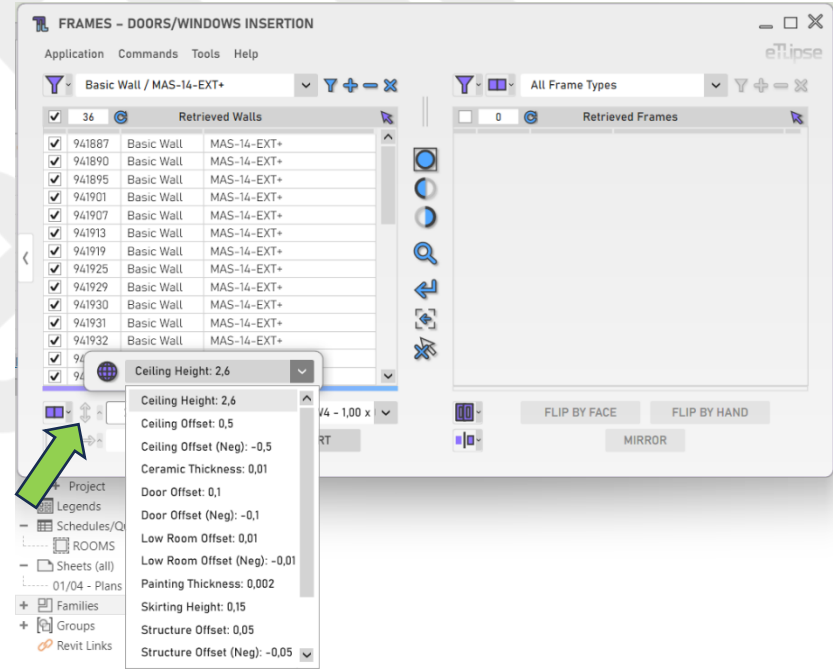

Depois de clicar no botão, podemos clicar no ícone "globo" para bloquear o campo para um dos parâmetros globais disponíveis do respectivo tipo de unidade encontrado no projeto ativo do Revit. Se nenhum parâmetro global para o tipo de unidade do campo for encontrado, o botão para abrir o painel será desativado.

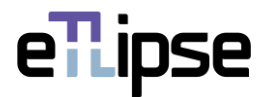

#### <span id="page-6-0"></span>**COLETA DE PAREDES**

#### <span id="page-6-1"></span>**Modo de Coleta**

Você pode coletar paredes de duas maneiras: filtrando-as por tipo ("Filtragem") ou selecionando manualmente aquelas que desejar na vista ativa do Revit ("Seleção Manual"). Você pode definir o modo de coleta na caixa suspensa "Alternar Modo de Coleta".

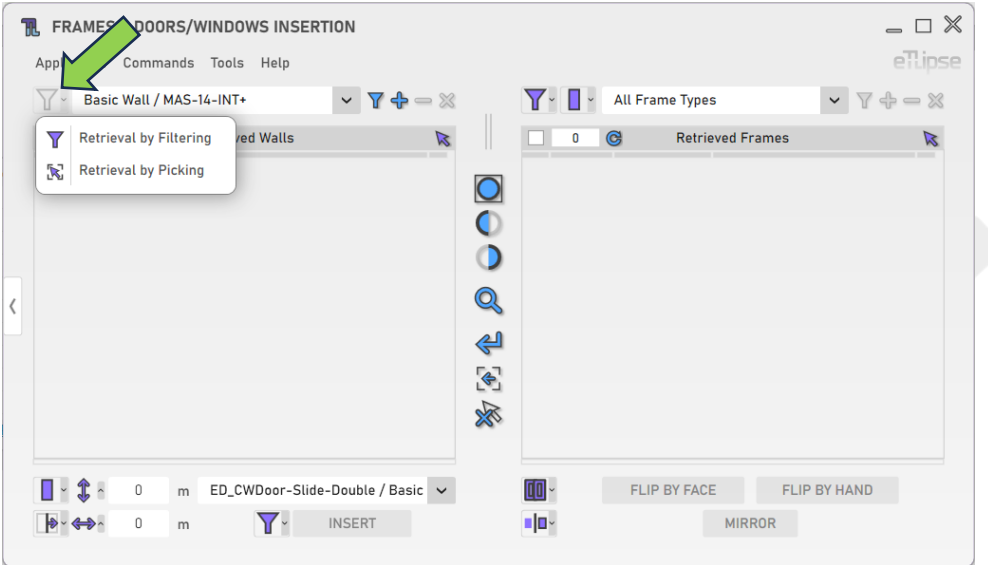

#### <span id="page-6-2"></span>**Coletando paredes por tipo**

Para coletar e listar paredes básicas de um tipo, você deve escolher um tipo na caixa suspensa "Tipos de parede" e clicar no botão "Coletar paredes". No modo Manual, você terá de selecionar manualmente os elementos do tipo escolhido na vista ativa do Revit. Lembre-se de que, se houver elementos já selecionados na vista do Revit, esses elementos serão listados.

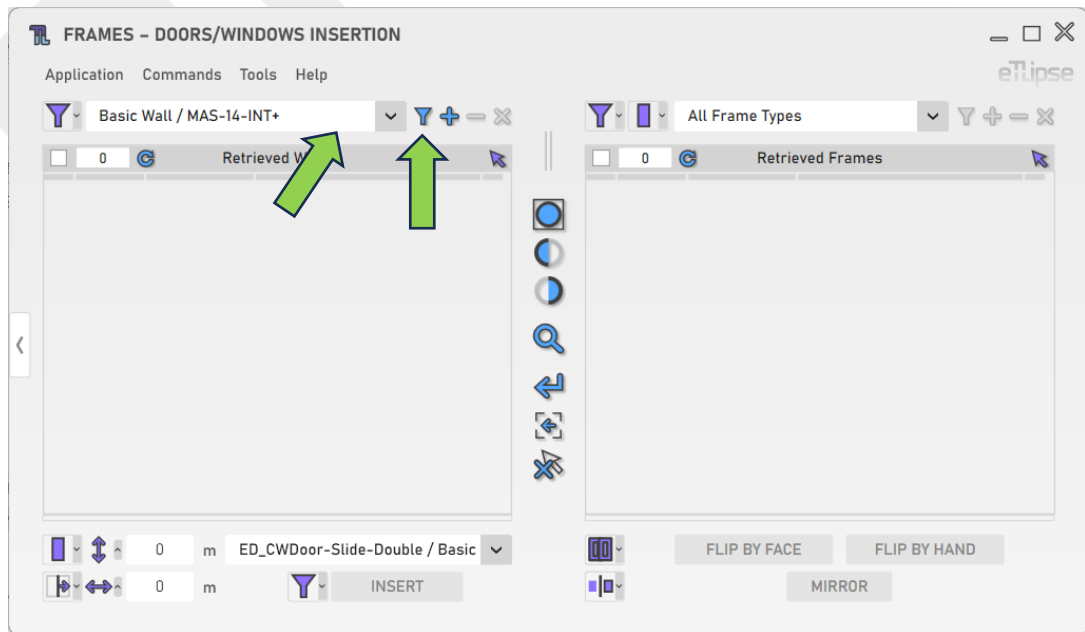

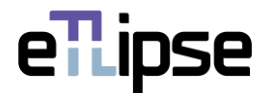

#### <span id="page-7-0"></span>**Adicionando paredes por tipo**

Para adicionar paredes básicas de um tipo específico à lista, você deve escolher um tipo na caixa suspensa "Tipos de parede" e clicar no botão "Adicionar paredes". No modo Manual, você terá de selecionar manualmente os elementos do tipo escolhido que quer adicionar na vista ativa do Revit.

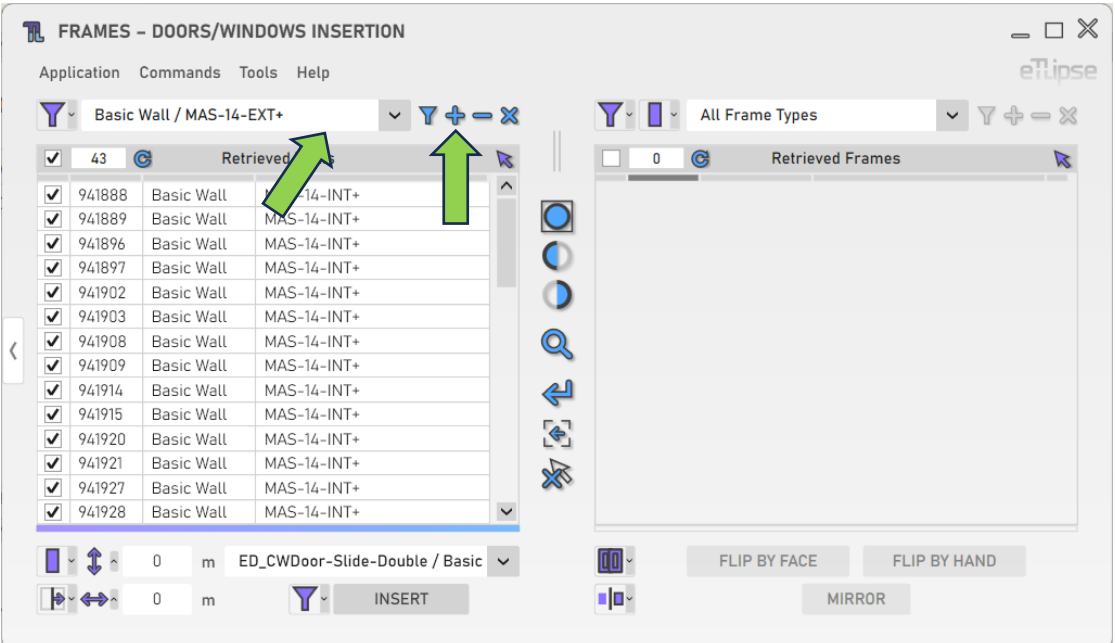

# <span id="page-7-1"></span>**Removendo paredes por tipo**

Para remover paredes de um tipo específico da lista, você deve escolher um tipo na caixa suspensa "Tipos de parede" e clicar no botão "Remover paredes". No modo Manual, você terá de selecionar manualmente os elementos do tipo escolhido que quer remover na vista ativa do Revit.

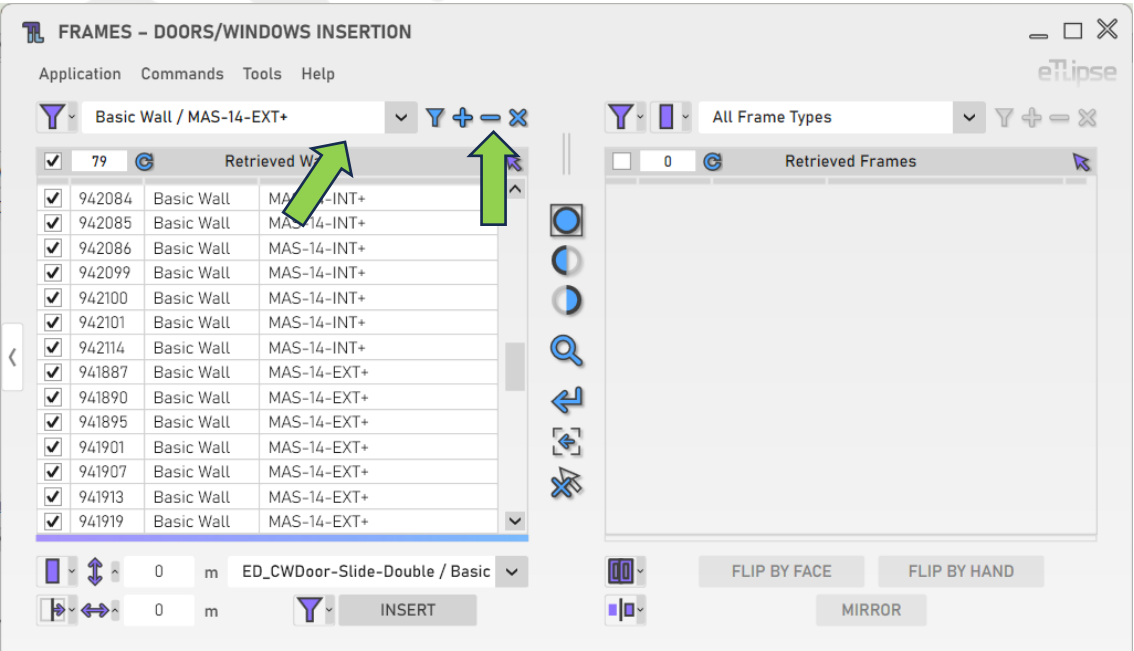

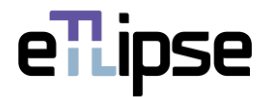

# <span id="page-8-0"></span>**Limpando a lista**

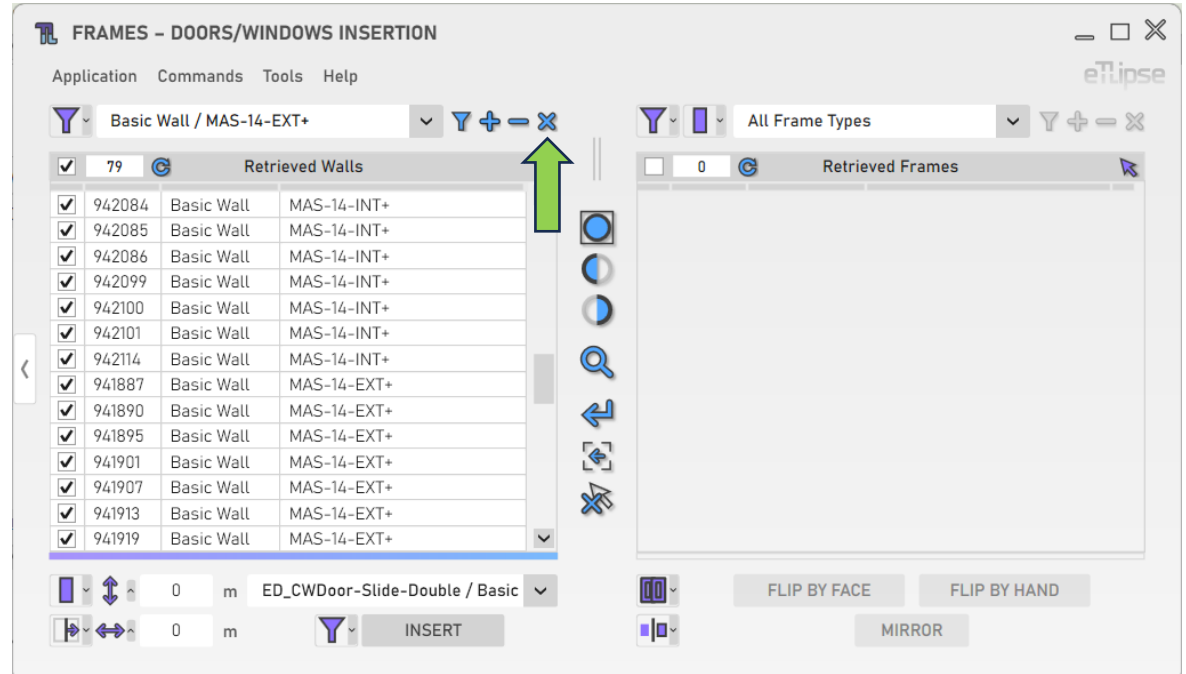

Para limpar a lista, você deve clicar no botão "Limpar Lista".

# <span id="page-8-1"></span>**Usando o TL Filter para preencher a Lista de Paredes**

A qualquer momento, você pode clicar no botão de seta "Mover para o TL Filter" para trazer as paredes básicas coletadas no TL Filter para a Lista de Paredes Coletadas.

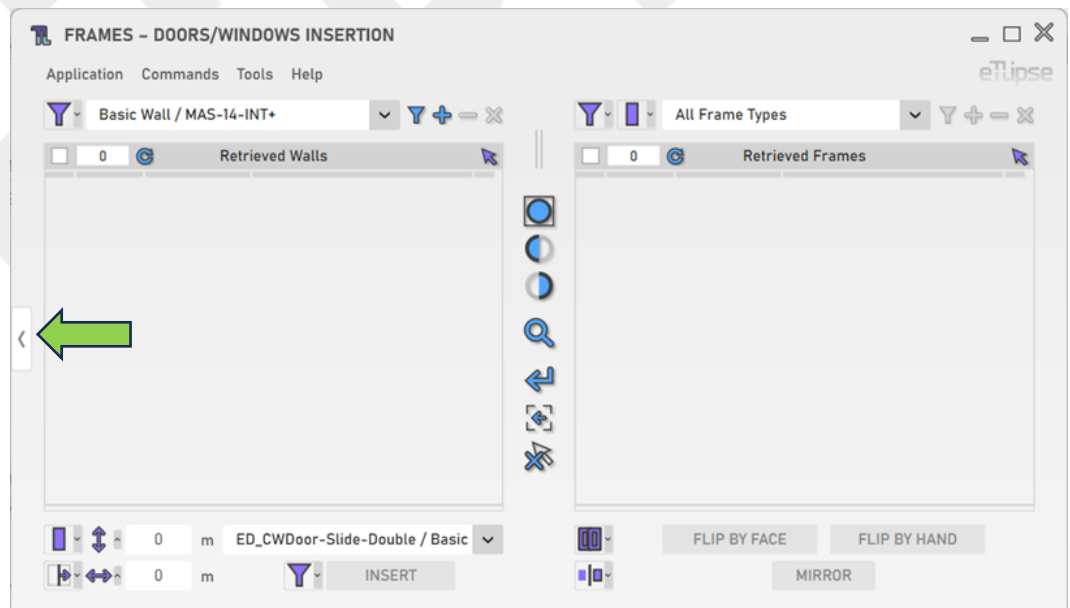

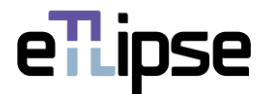

# <span id="page-9-0"></span>**INSERÇÃO DE ESQUADRIAS**

Depois de marcar as paredes na Lista de Paredes Coletadas, você pode realizar operações de inserção de esquadrias (portas ou janelas) nessas paredes, de acordo com o Modo de Esquadria selecionado.

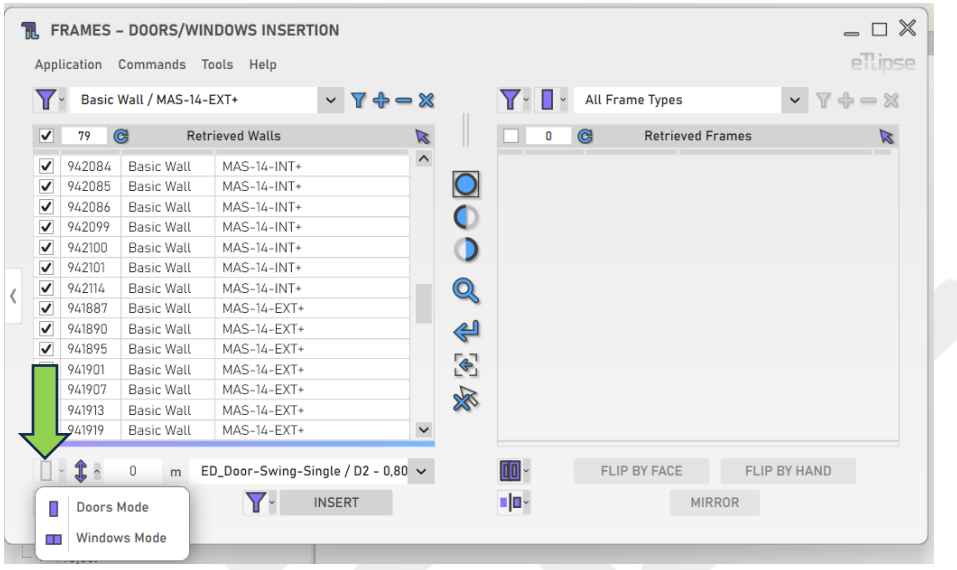

#### <span id="page-9-1"></span>**Elevação da esquadria**

Para definir a elevação das esquadrias a serem inseridas, forneça um valor de comprimento na caixa de texto indicada.

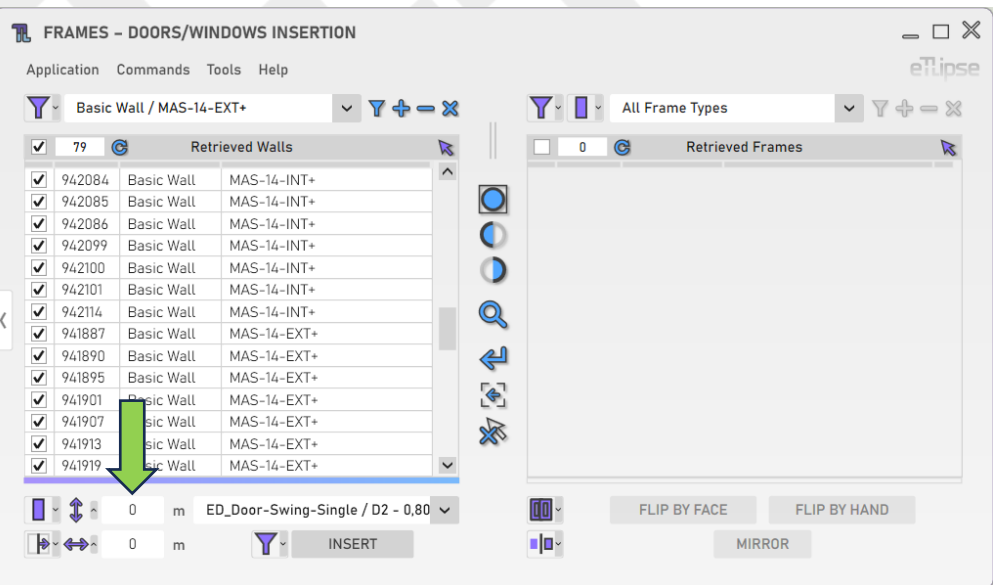

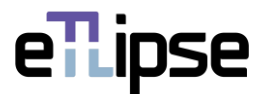

#### <span id="page-10-0"></span>**Modo de deslocamento de inserção**

É possível inserir elementos de esquadria com uma distância de afastamento do centro da parede ou das extremidades da parede. Para definir isso, escolha uma opção na caixa suspensa "Alternar modo de deslocamento de inserção".

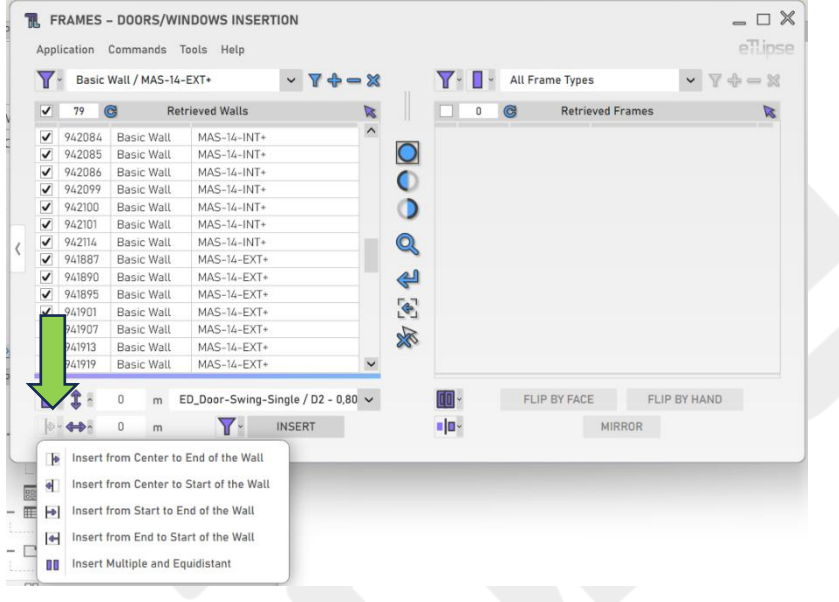

#### <span id="page-10-1"></span>**Deslocamento horizontal da esquadria**

Para definir o deslocamento horizontal das esquadrias a serem inseridas, forneça um valor de comprimento na caixa de texto indicada. Os valores positivos aumentarão o deslocamento na direção definida pelo Modo de Deslocamento de Inserção selecionado. Valores negativos aumentarão esse deslocamento na direção oposta.

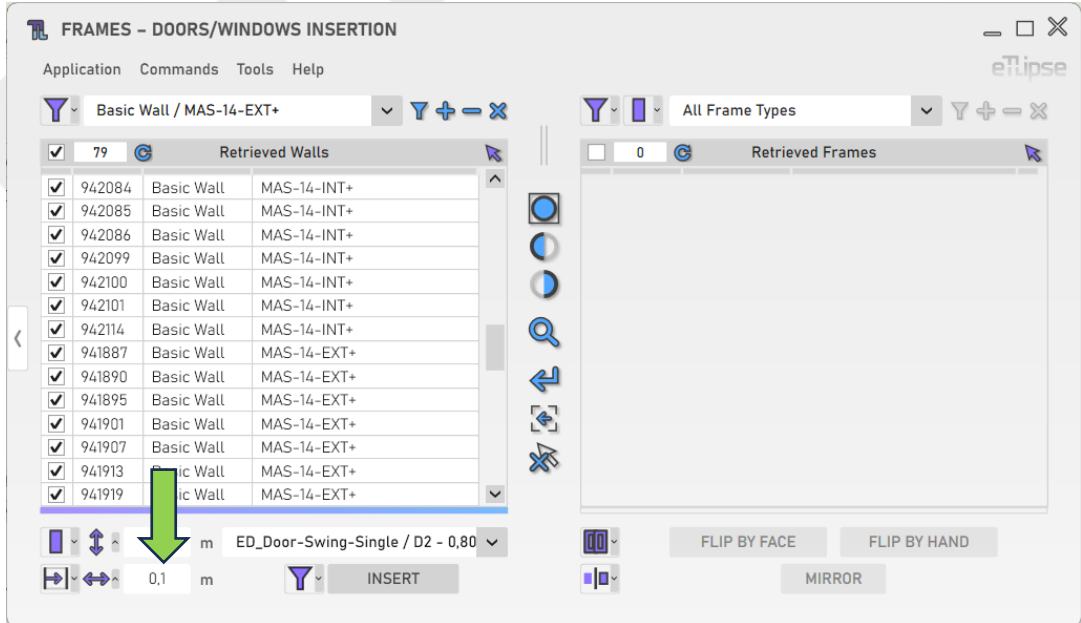

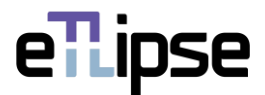

#### <span id="page-11-0"></span>**Inserção de múltiplas esquadrias**

A última opção na caixa suspensa "Alternar modo de deslocamento de inserção" é o modo "Inserir Múltiplas e Equidistantes", que permite ao usuário colocar várias esquadrias na mesma parede de uma só vez. Nesse modo, o campo "Deslocamento Horizontal de Esquadrias" é substituído pelo campo "Número de Esquadrias", que definirá o número de esquadrias a serem inseridas em cada parede marcada.

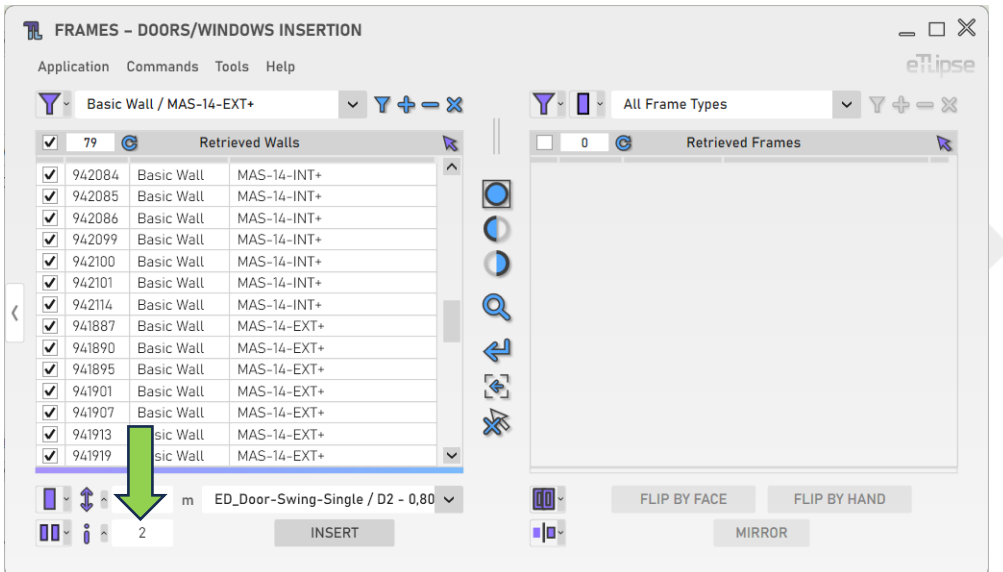

#### <span id="page-11-1"></span>**Tipo de esquadria**

Para definir o tipo de esquadrias a serem inseridas, escolha um tipo de esquadria na caixa suspensa "Tipo de esquadria".

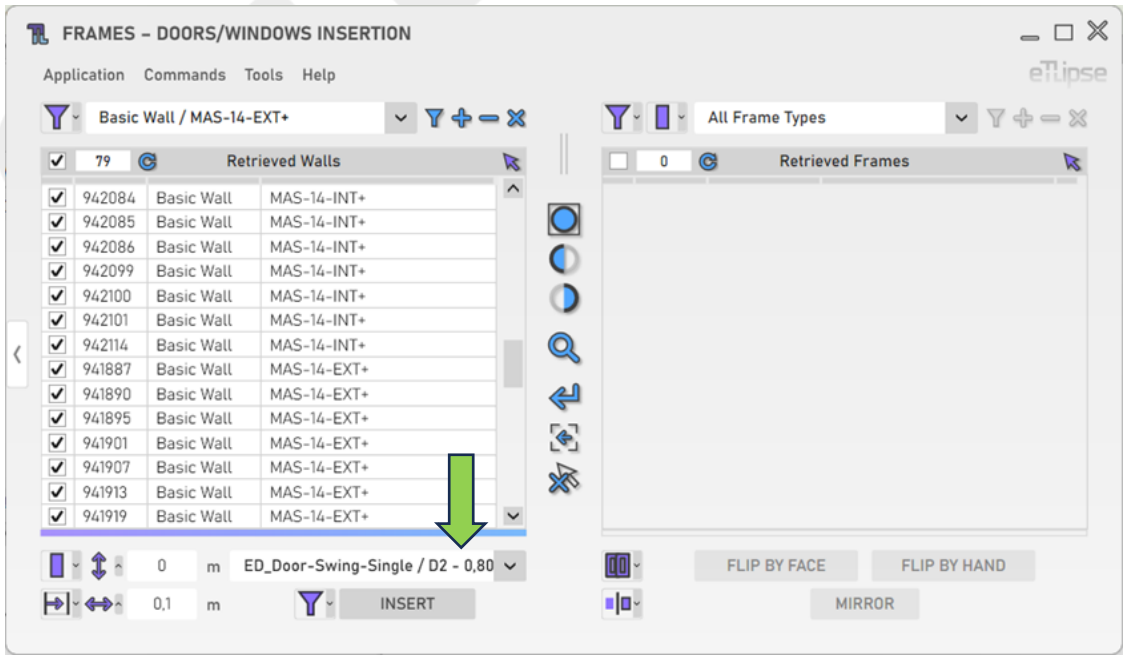

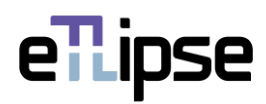

#### <span id="page-12-0"></span>**Inserindo esquadrias**

Para inserir as esquadrias com as configurações fornecidas, clique no botão "Inserir esquadrias".

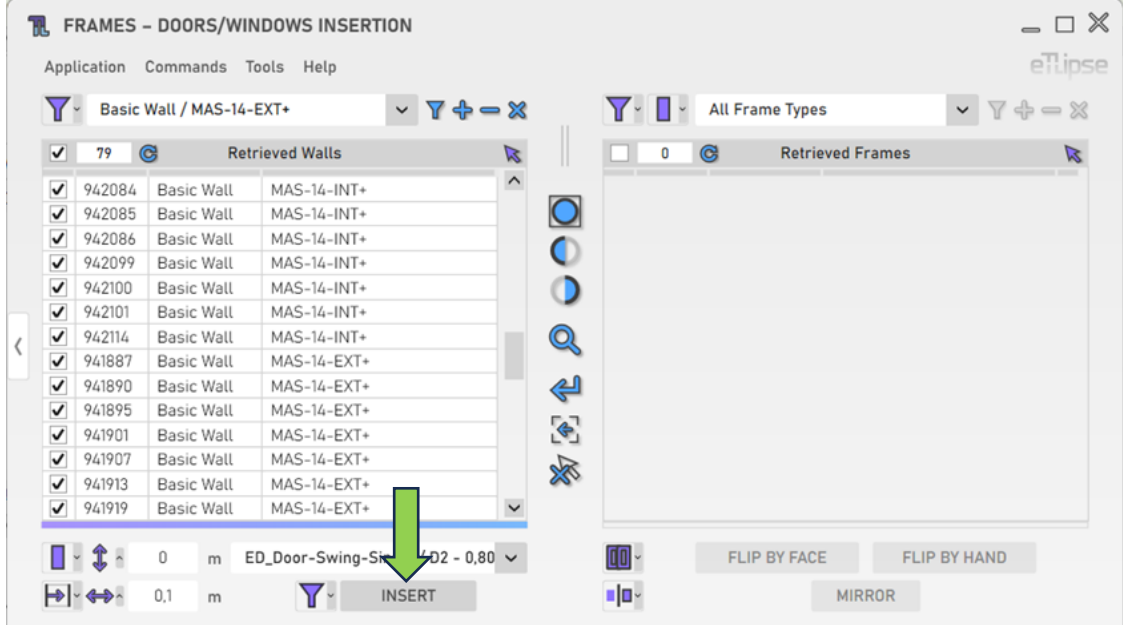

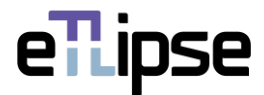

#### <span id="page-13-0"></span>**COLETA DE ESQUADRIAS**

#### <span id="page-13-1"></span>**Modo de Coleta**

Você pode coletar portas/janelas de duas maneiras: filtrando-as por tipo ("Filtragem") ou selecionando manualmente aquelas que desejar na vista ativa do Revit ("Seleção Manual"). Você pode definir o modo de coleta na caixa suspensa "Alternar Modo de Coleta".

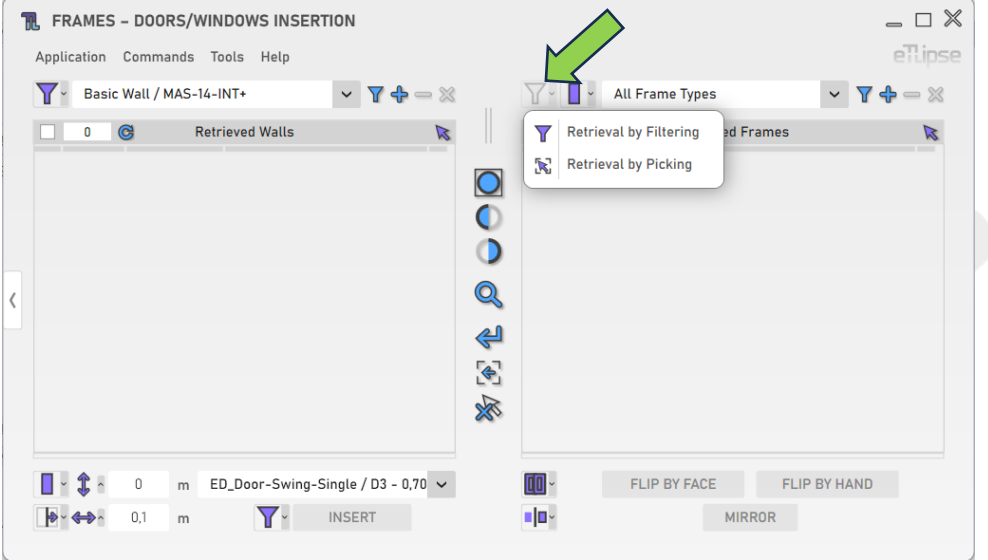

#### <span id="page-13-2"></span>**Coletando esquadrias por tipo**

Para coletar e listar elementos de esquadria (portas ou janelas, dependendo do modo de esquadria selecionado) de um tipo, você deve escolher um tipo na caixa suspensa "Tipos de esquadria" e clicar no botão "Coletar esquadrias". No modo Manual, você terá de selecionar manualmente os elementos do tipo escolhido na vista ativa do Revit. Lembre-se de que, se houver elementos já selecionados na vista do Revit, esses elementos serão listados.

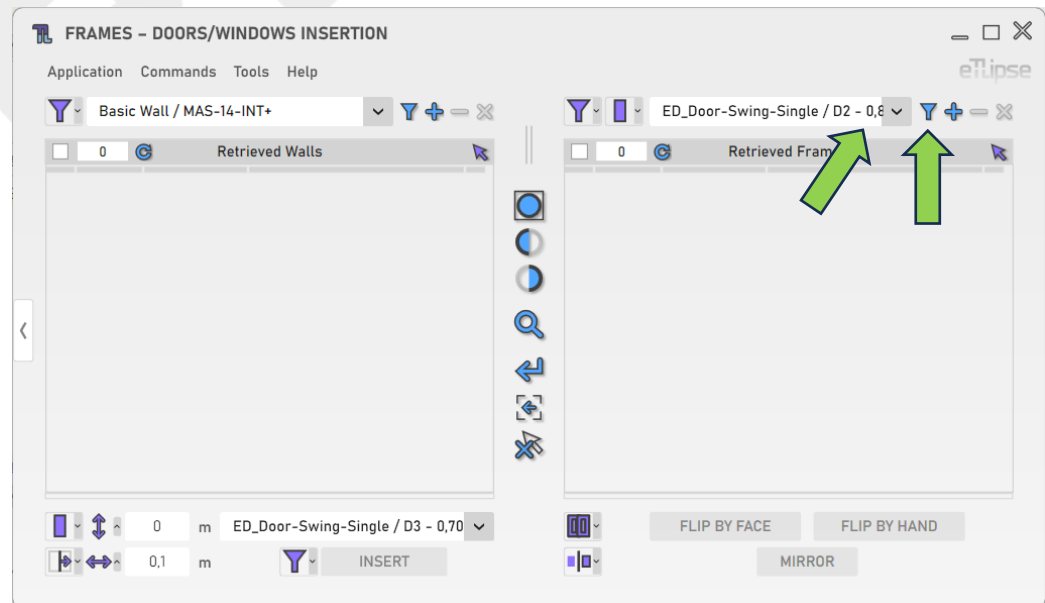

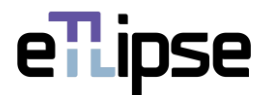

#### <span id="page-14-0"></span>**Adicionando esquadrias por tipo**

Para adicionar elementos de esquadria (portas ou janelas, dependendo do modo de esquadria selecionado) de um tipo específico à lista, você deve escolher um tipo na caixa suspensa "Tipos de esquadrias" e clicar no botão "Adicionar esquadrias". No modo Manual, você terá de selecionar manualmente os elementos do tipo escolhido que quer adicionar na vista ativa do Revit.

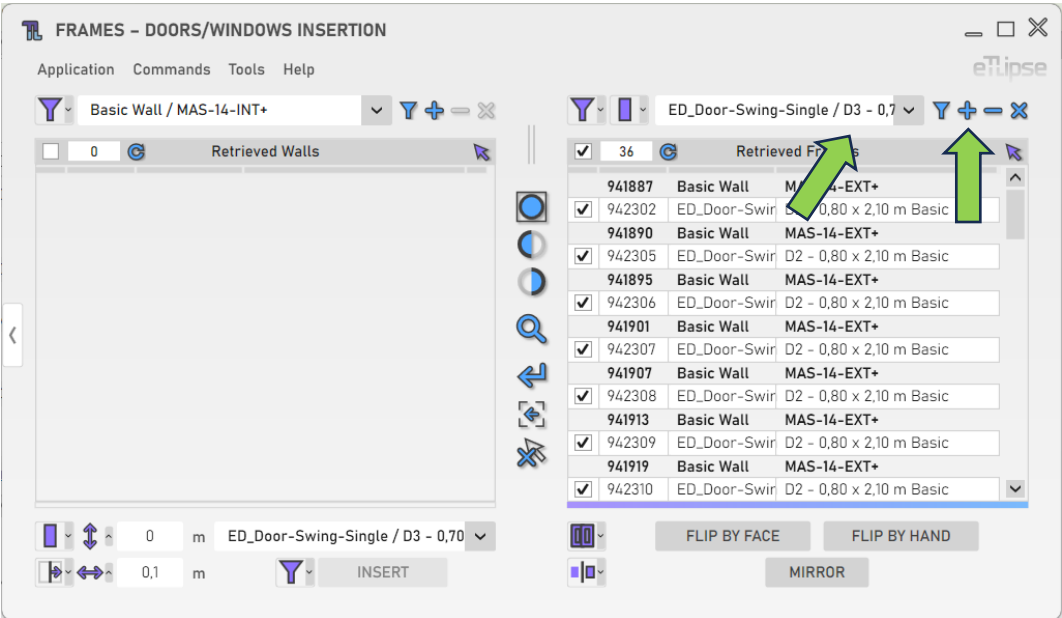

#### <span id="page-14-1"></span>**Removendo esquadrias por tipo**

Para remover elementos de esquadria de um tipo específico da lista, você deve escolher um tipo na caixa suspensa "Tipos de esquadria" e clicar no botão "Remover esquadrias". No modo Manual, você terá de selecionar manualmente os elementos do tipo escolhido que quer remover na vista ativa do Revit.

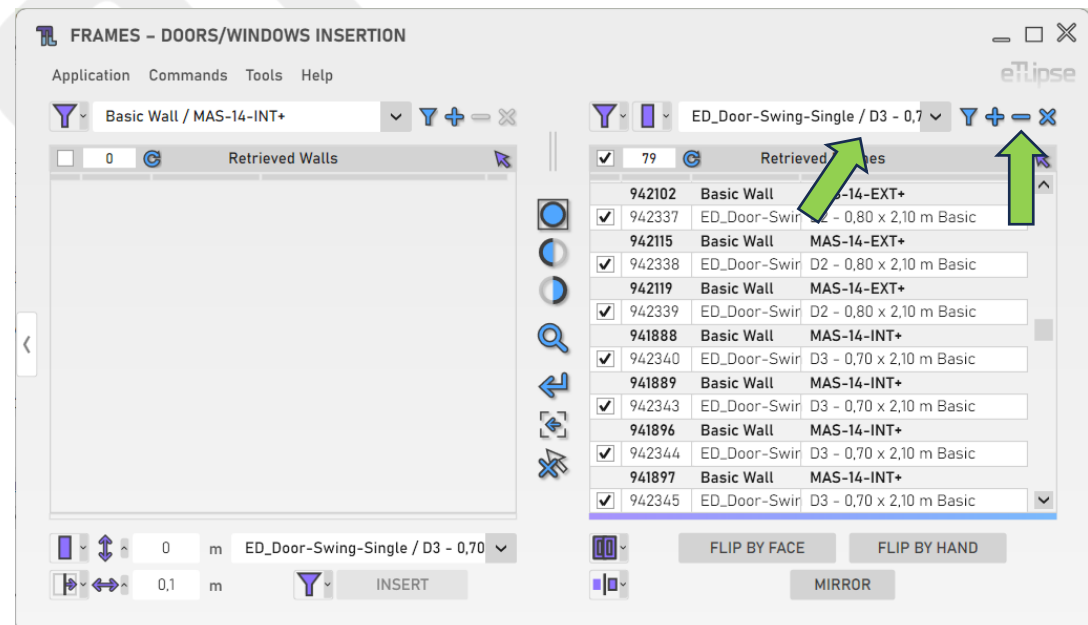

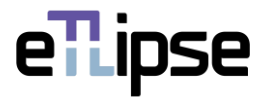

#### <span id="page-15-0"></span>**Limpando a lista**

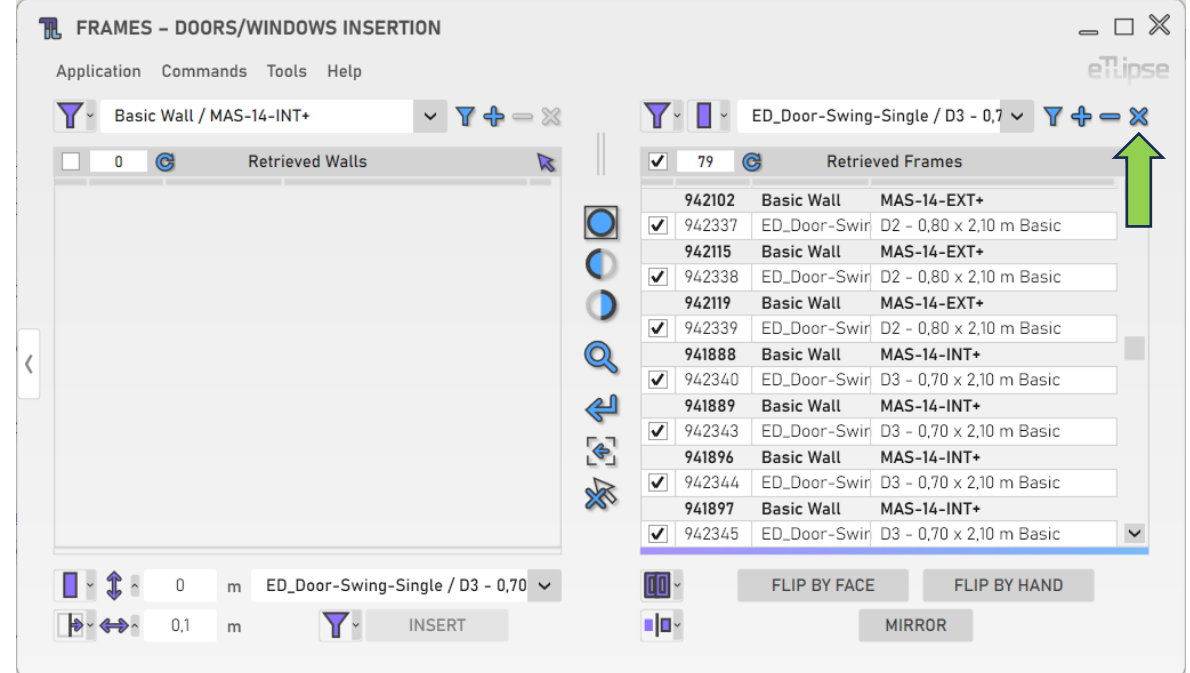

Para limpar a lista, você deve clicar no botão "Limpar lista".

#### <span id="page-15-1"></span>**Usando o TL Filter para preencher a Lista de Esquadrias**

A qualquer momento, você pode clicar no botão de seta "Mover para o TL Filter" para trazer os elementos de esquadria coletados no TL Filter para a Lista de Esquadrias Coletadas.

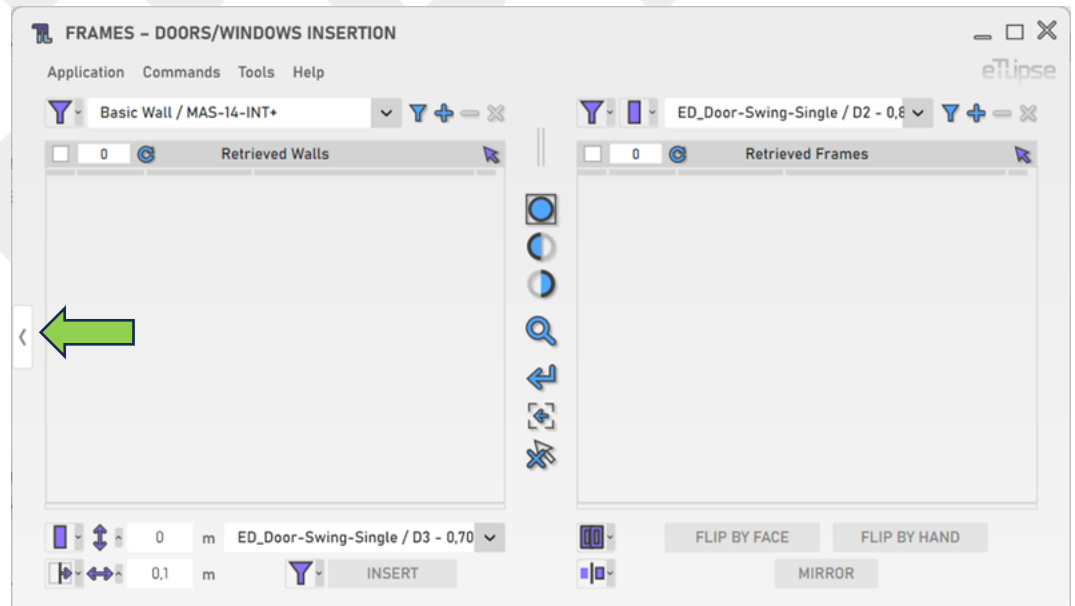

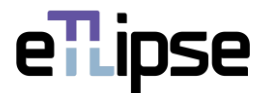

# <span id="page-16-0"></span>**OPERAÇÃO DE ESQUADRIAS: MANIPULAÇÃO DE ESQUADRIAS**

Para acessar as ferramentas de inversão, translação e espelhamento dos elementos de esquadria marcadas na Lista de Esquadrias Coletadas, o modo "Manipulação de esquadrias" deve ser selecionado na caixa suspensa "Alternar modo de operação geral de esquadrias".

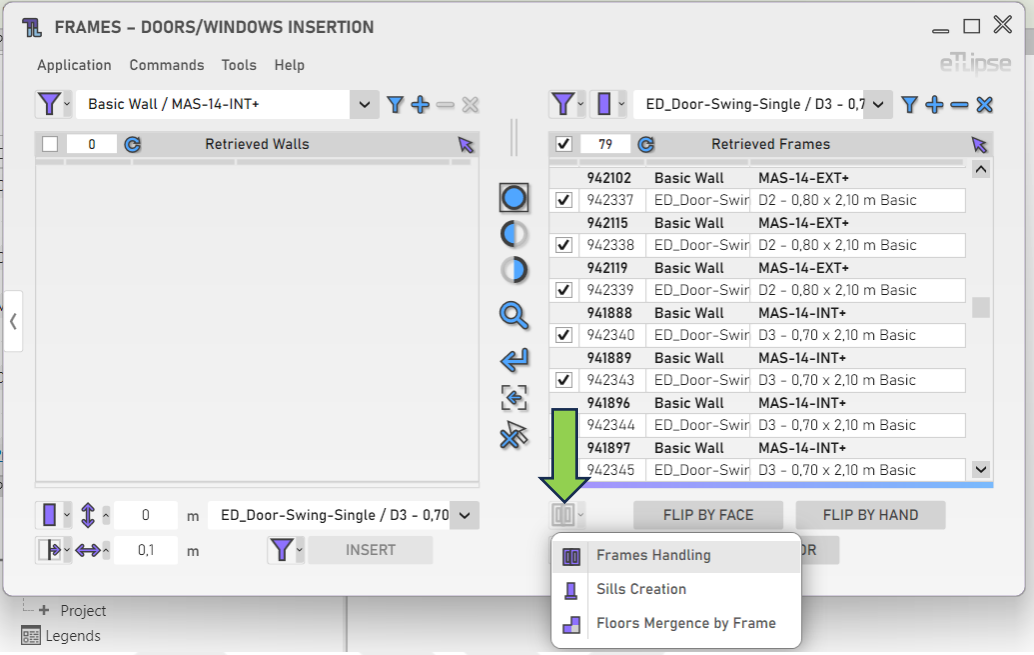

#### <span id="page-16-1"></span>**Espelhamento de esquadrias**

Para espelhar o posicionamento de cada esquadria marcada em sua respectiva parede hospedeira, clique no botão "Espelhar Esquadrias".

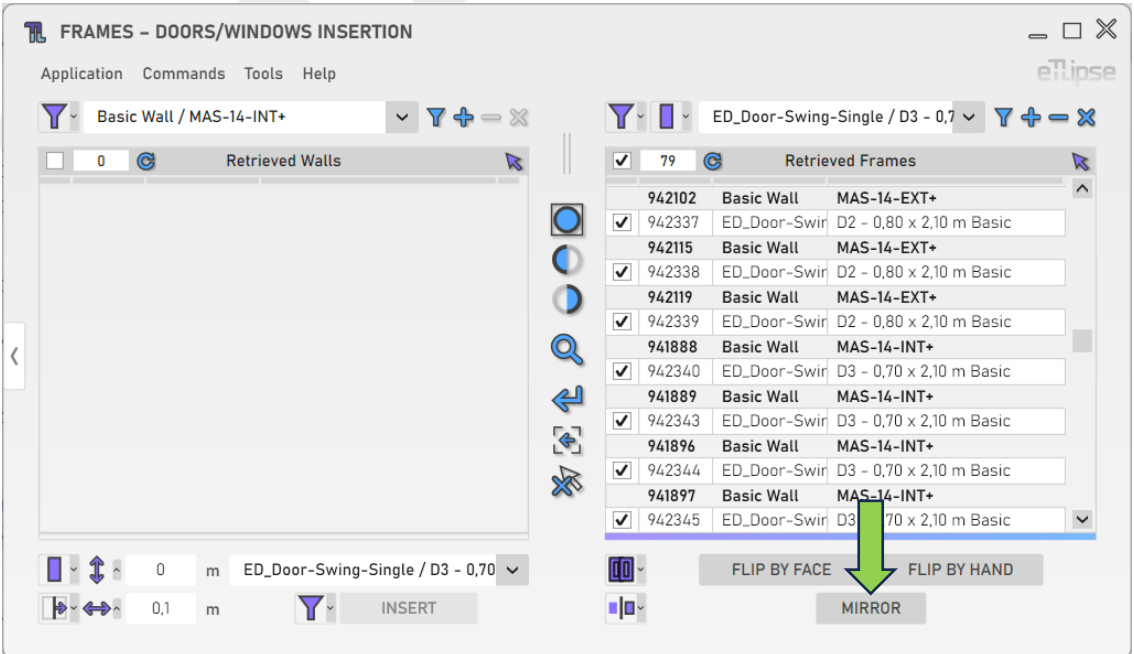

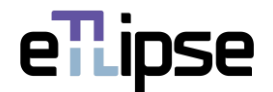

#### <span id="page-17-0"></span>**Invertendo esquadrias pela face**

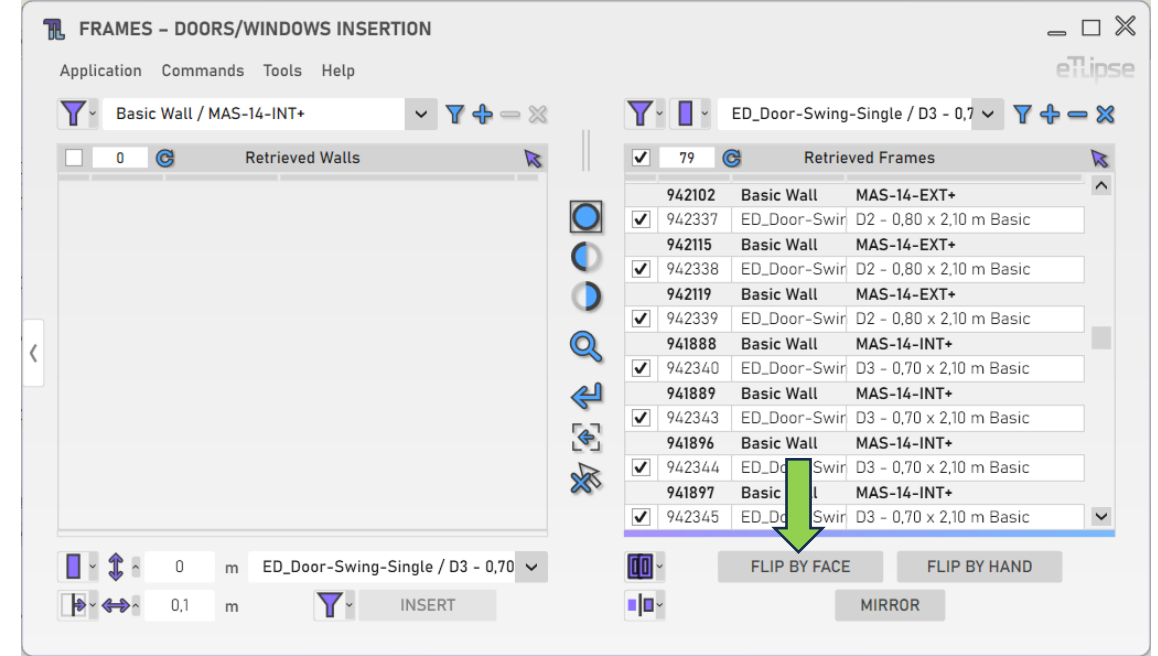

Para inverter cada esquadria marcada pela face, clique no botão "Inverter Face".

# <span id="page-17-1"></span>**Invertendo esquadrias pelo lado**

Para inverter cada esquadria marcada pelo lado, clique no botão "Inverter Lado".

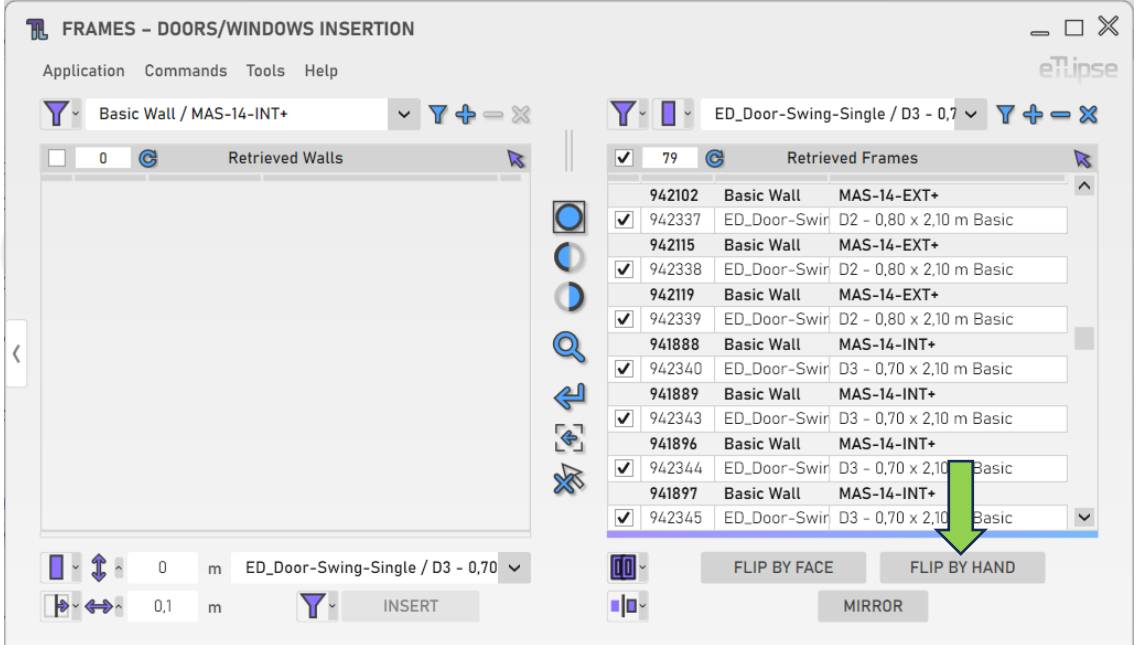

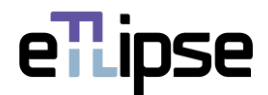

#### <span id="page-18-0"></span>**Modo Mover Esquadrias**

Para mover o posicionamento de cada esquadria marcada em sua respectiva parede hospedeira, você deve ativar o modo "Mover Esquadrias" na caixa suspensa "Alternar Modo de Manipulação de Esquadrias".

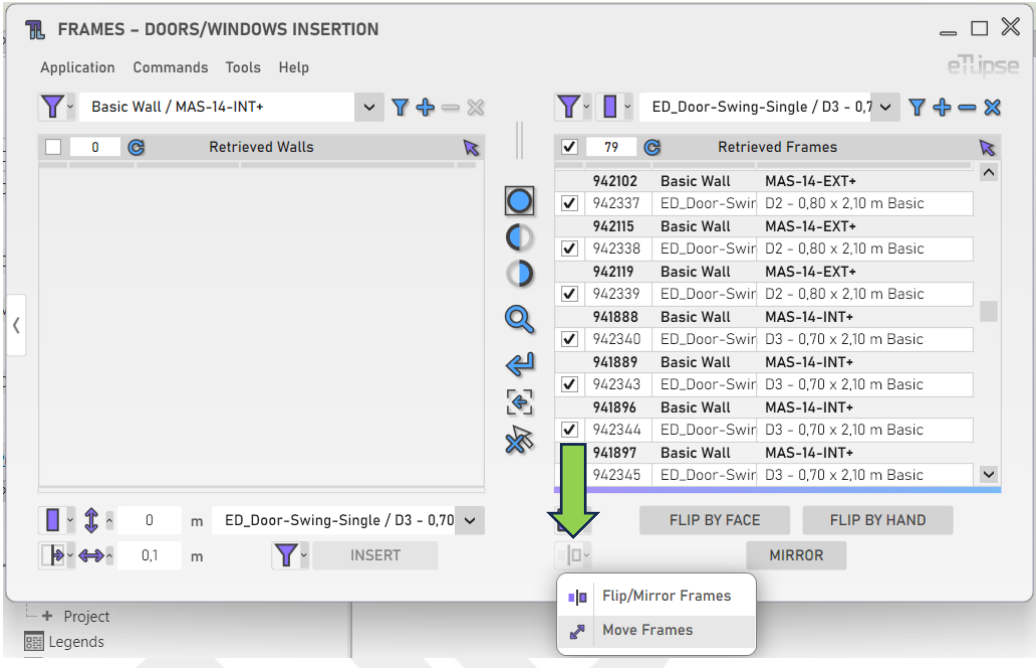

# <span id="page-18-1"></span>**Deslocamento Vertical de Edição de Esquadria**

Para definir o valor para o deslocamento de translação vertical das esquadrias marcadas em suas respectivas paredes hospedeiras, forneça um valor de comprimento na caixa de texto indicada.

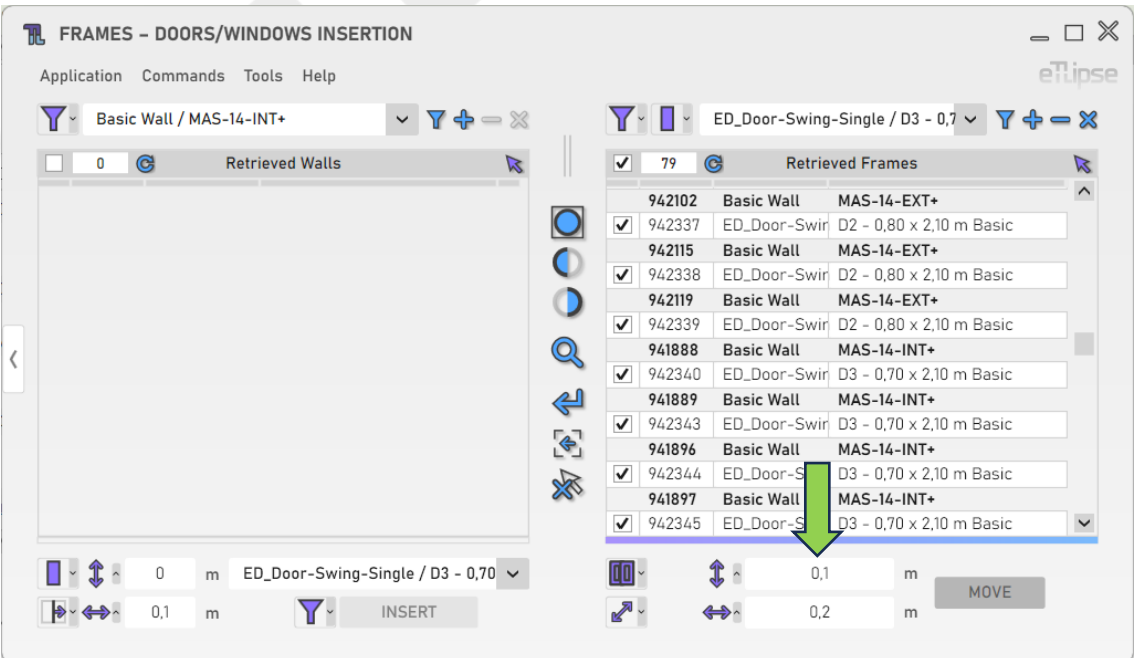

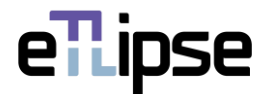

#### <span id="page-19-0"></span>**Deslocamento Horizontal de Edição de Esquadria**

Para definir o valor para o deslocamento de translação horizontal das esquadrias marcadas em suas respectivas paredes hospedeiras, forneça um valor de comprimento na caixa de texto indicada.

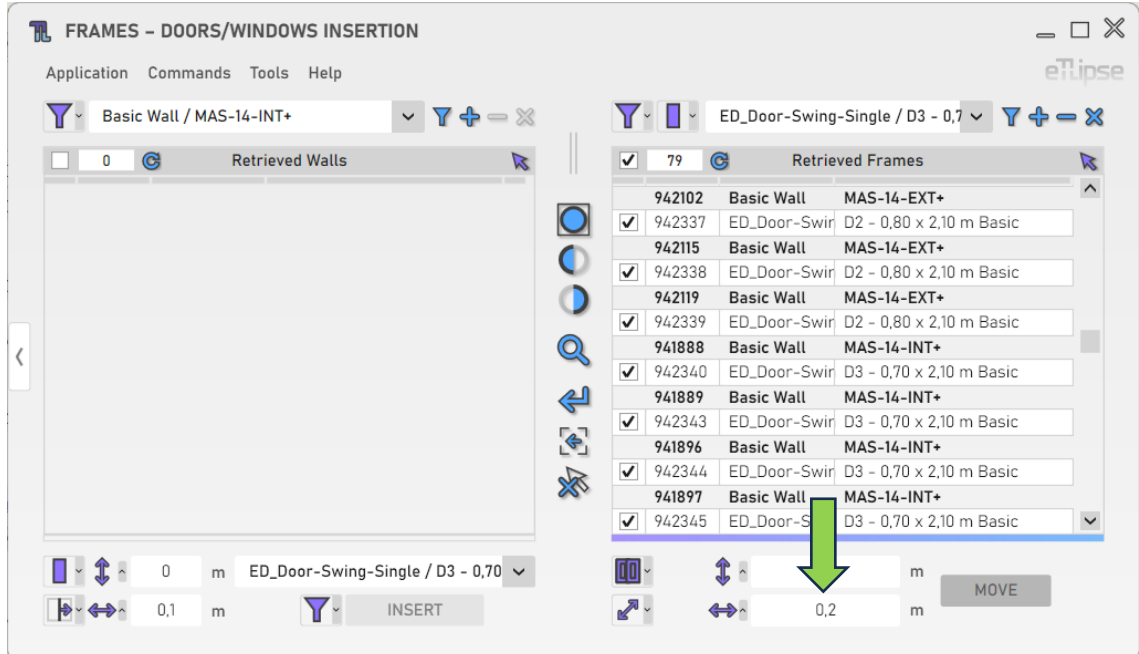

#### <span id="page-19-1"></span>**Movendo esquadrias**

Para mover o posicionamento de cada esquadria marcada em sua respectiva parede hospedeira, clique no botão "Mover esquadrias".

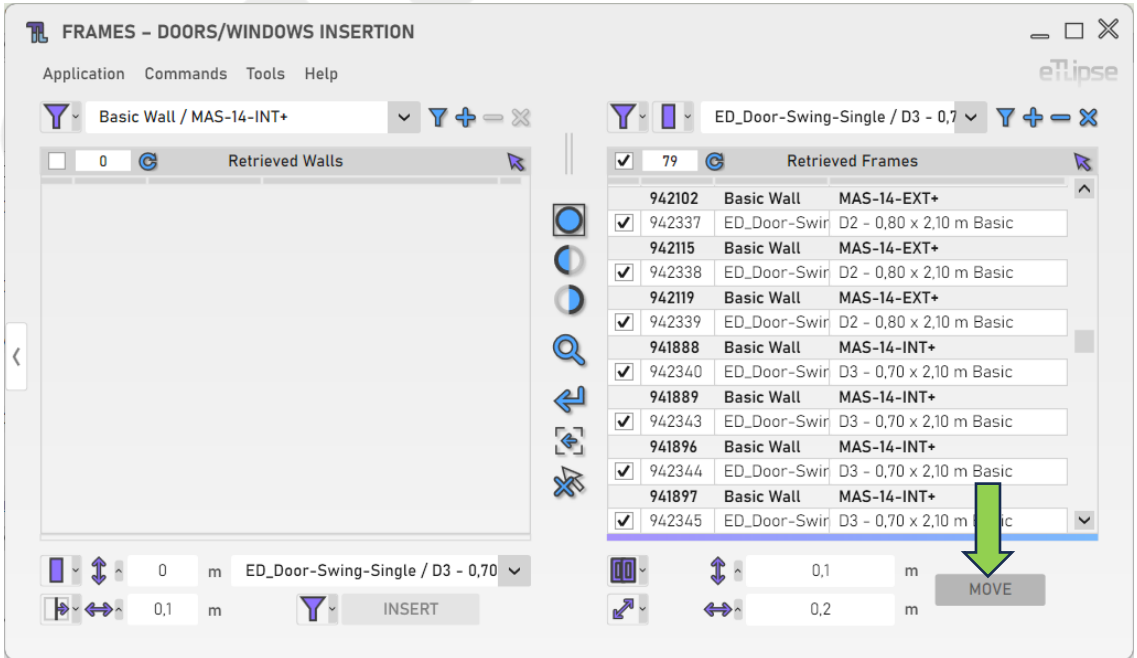

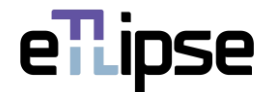

# <span id="page-20-0"></span>**OPERAÇÃO DE ESQUADRIAS: CRIAÇÃO DE SOLEIRAS**

Para acessar as ferramentas para criação de um elemento de soleira para cada elemento de esquadria marcado na Lista de Esquadrias Coletadas, o modo "Criação de Soleiras" deve ser selecionado na caixa suspensa "Alternar Modo de Operação Geral de Esquadrias".

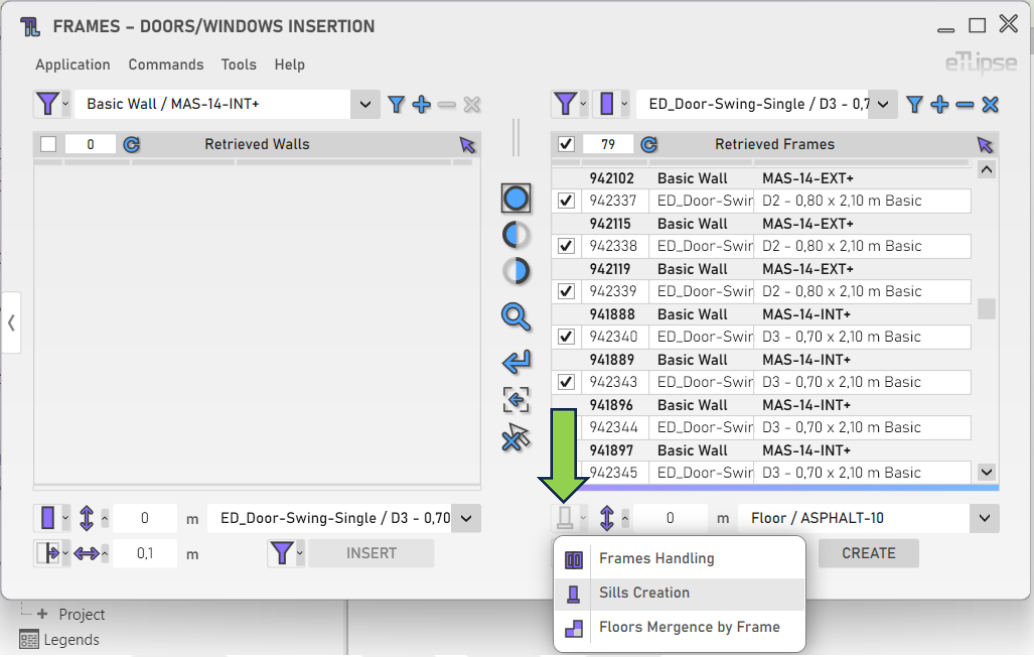

# <span id="page-20-1"></span>**Elevação da soleira**

Para definir a elevação das soleiras a serem criadas, forneça um valor de comprimento na caixa de texto indicada.

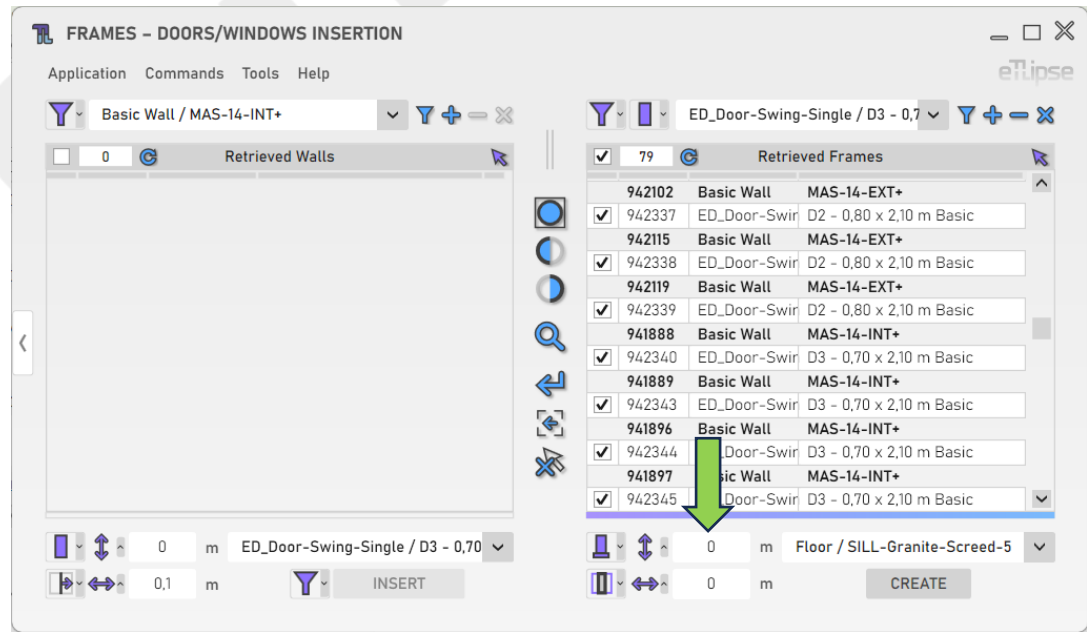

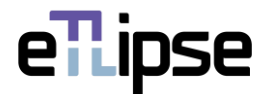

#### <span id="page-21-0"></span>**Profundidade da soleira**

Para definir a profundidade das soleiras a serem criadas, forneça um valor de comprimento na caixa de texto indicada. Se o valor for 0, a profundidade da soleira será executada com o respectivo valor de espessura da parede hospedeira.

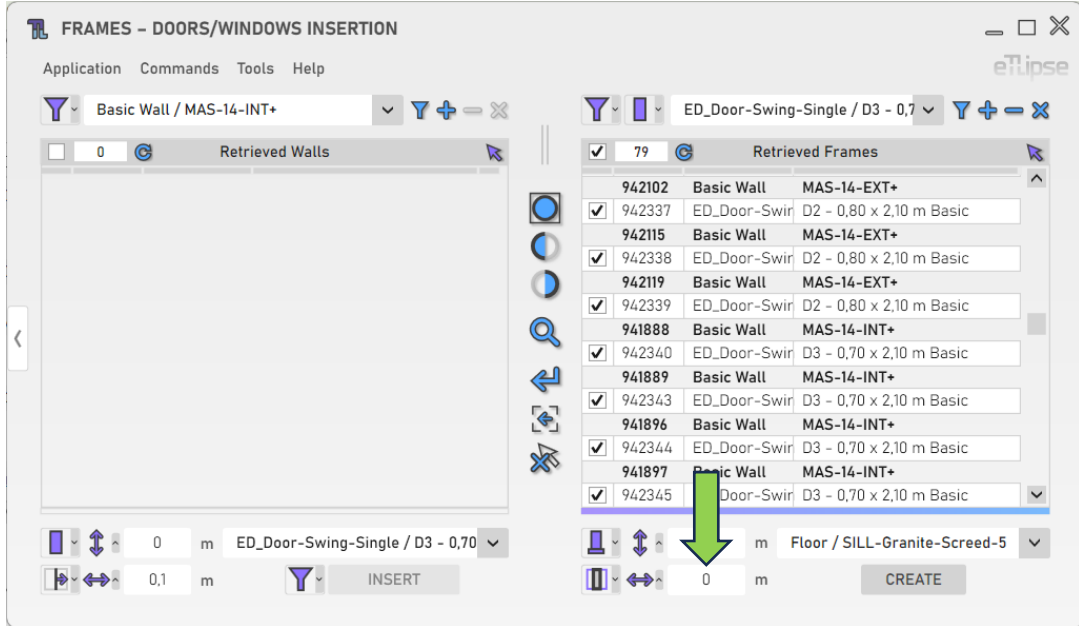

#### <span id="page-21-1"></span>**Modo de Posição da Soleira**

Existem três modos disponíveis para definir a posição da soleira ao longo da profundidade da parede hospedeira: no centro das paredes, no lado interno das paredes e no lado externo das paredes. Para escolher um desses modos, você deve acessar a caixa suspensa "Alternar modo de posição de soleira".

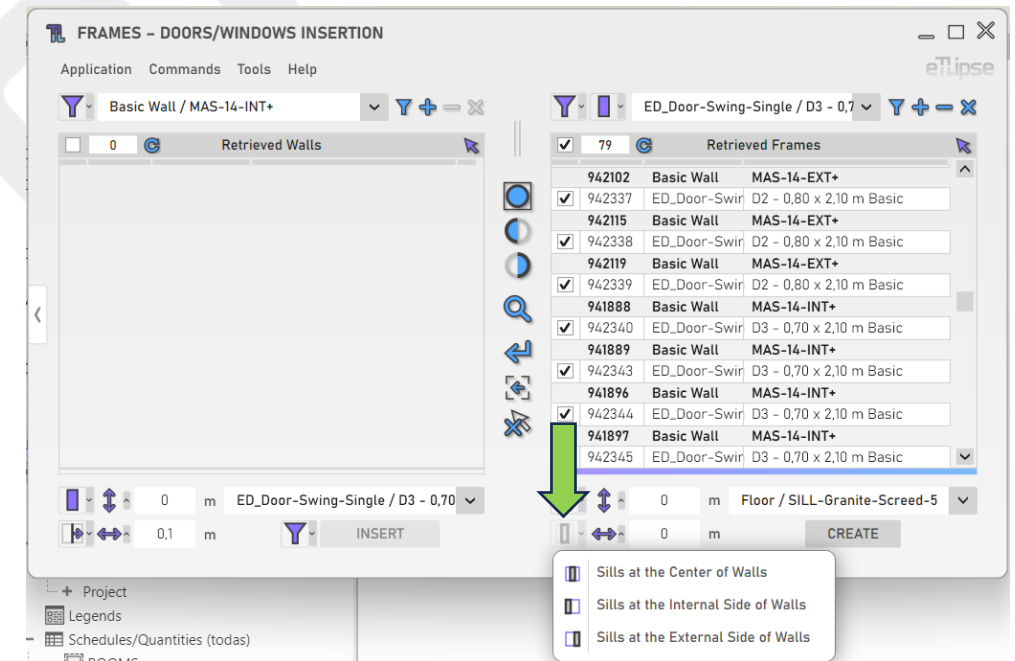

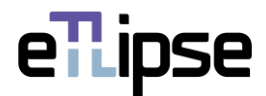

# <span id="page-22-0"></span>**Tipo de soleira**

Para definir o tipo de piso das soleiras a serem criadas, escolha um tipo de piso na caixa suspensa "Tipo de soleira".

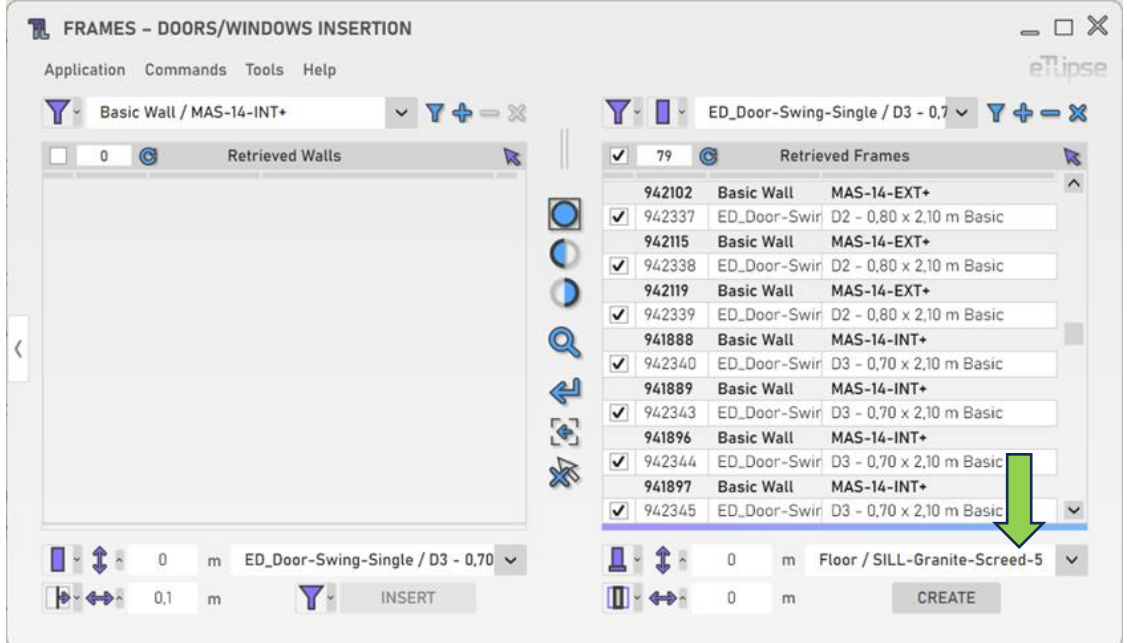

# <span id="page-22-1"></span>**Criando soleiras**

Para criar uma instância de soleira para cada esquadria marcada, clique no botão "Criar soleiras".

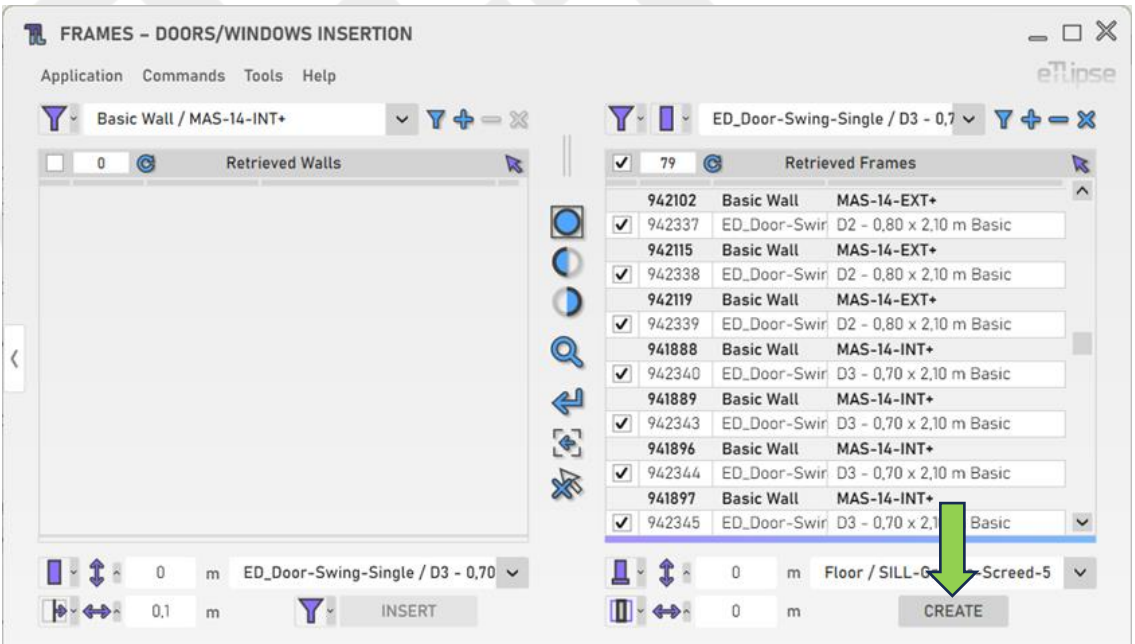

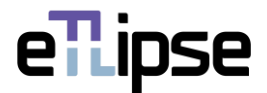

# <span id="page-23-0"></span>**OPERAÇÃO DE ESQUADRIAS: MESCLA DE PISOS POR ESQUADRIA**

Para acessar as ferramentas para mesclar pisos do mesmo tipo e elevação separados por cada elemento de esquadria marcado na Lista de Esquadrias Coletadas, o modo "Mescla de Pisos por Esquadria" deve ser selecionado na caixa suspensa "Alternar modo de operação geral de esquadrias".

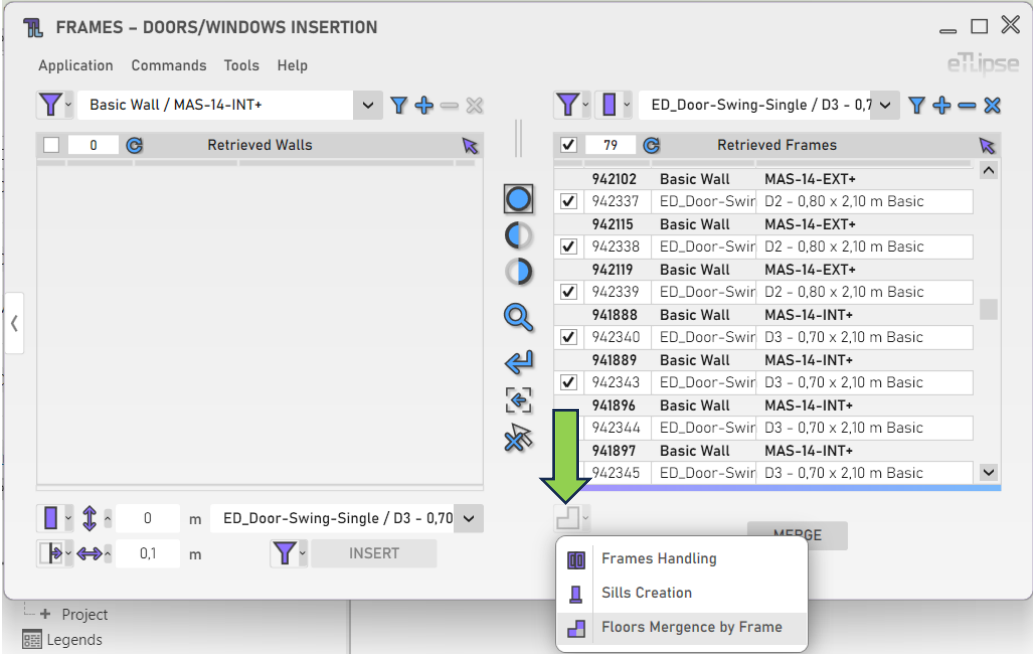

#### <span id="page-23-1"></span>**Mesclando os Pisos**

Para mesclar os andares com o mesmo tipo e elevação separados por cada elemento de esquadria marcada, clique no botão "Mesclar pisos sob esquadrias".

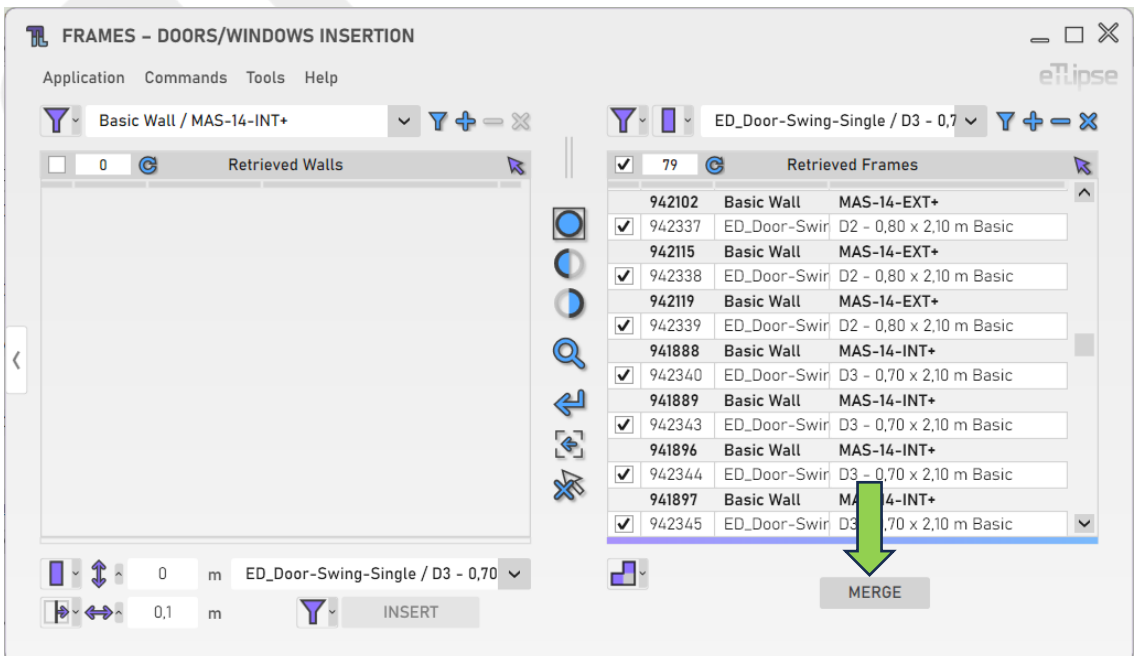

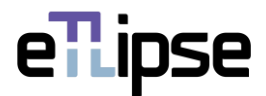

#### <span id="page-24-0"></span>**OUTRAS FERRAMENTAS**

#### <span id="page-24-1"></span>**Exportar esquadrias para um arquivo CSV**

Você pode exportar uma tabela com a lista atual de esquadrias para um arquivo .csv. Para fazer isso, você só precisa ir para o menu "Ferramentas>Exportar .CSV".

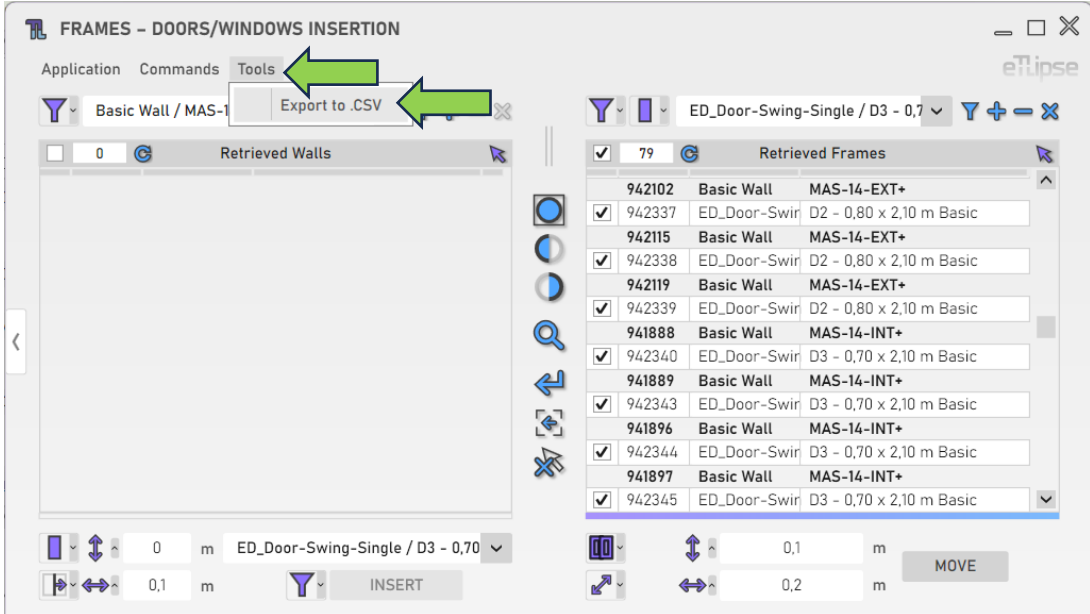